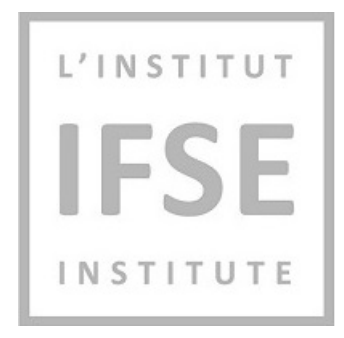

# **IFSE Institute**

Exam Purchasing and Booking Guide

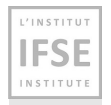

## **Contents**

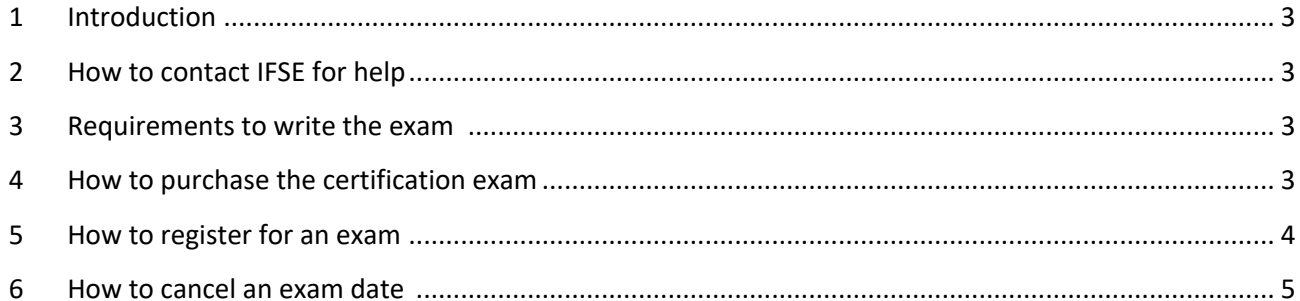

L'INSTITUT **IFSE INSTITUTE** 

### **1 Introduction**

This document is a guide to purchasing and booking a single comprehensive computer-based online proctored exam on the IFSE Exam platform.

## **2 How** to contact IFSE for help

IFSE's Customer Service Representatives are available to help you register for courses and exams, as well as to answer any questions you may have. Please don't hesitate to contact us at ifse@ifse.ca or call us toll free at **1-888-865-2437** Monday to Friday, between 9:00 a.m. and 5:00 p.m. (Eastern Time), excluding holidays.

If you are having issues accessing your exam during your scheduled exam session, please contact the Exam Support Team at **1-888-551-3571.**

#### **3** Requirements to write the exam

Part of the certification process is based on successful completion of applicable online modular prerequisite learning activities. In order to be eligible to take the single comprehensive computer-based online proctored certification exam, all online modular pre-requisite learning activities must be completed. Once completed, the single comprehensive computer-based online proctored certification exam can be purchased, as outlined in step 4 below.

### **4 How to purchase the certification exam**

To purchase the exam, please follow the steps below:

- Log into your IFSE account
- From the menu bar, click on "**MY IFSE"** and then "**EXAMS"**
- Select "**IFSEeTest Online Proctor Exam"**
- Review and Accept the "**Exam Terms and Conditions**"
- Enter your payment information when prompted by the system
- The system will then process your payment

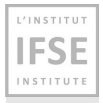

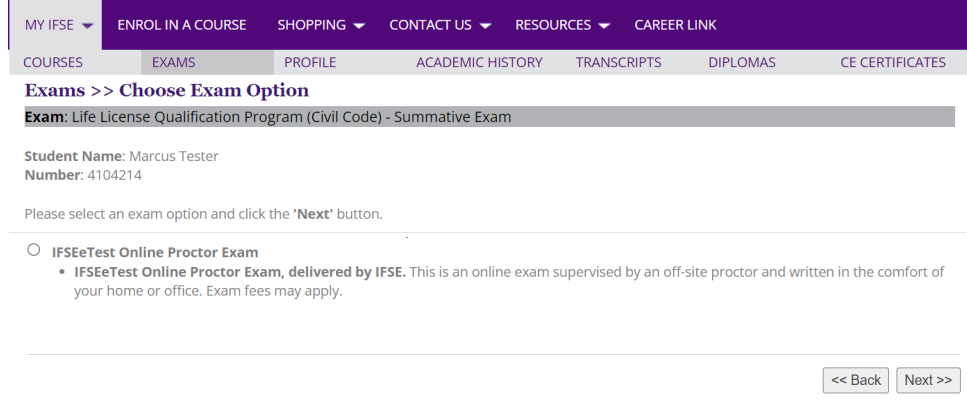

### **5 How to register for an exam**

After you have followed the steps in section 4 above, please note it can take up to 5 minutes for your access to the testing website to change from "**PENDING**" to "**ACTIVE**."

Once your status becomes **ACTIVE**, you will be able to schedule your exam. To do so, please follow these instructions:

- From the menu bar, click on "**MY IFSE"** and then "**EXAMS"**
- Click on "**IFSEeTest Online Proctor Exam"**
- Click on "**ONLINE Proctor Exam Platform"**

From the ONLINE Proctor Exam Platform, you will be able to view the exam calendar to schedule your exam. Click on the date to view details of the exam:

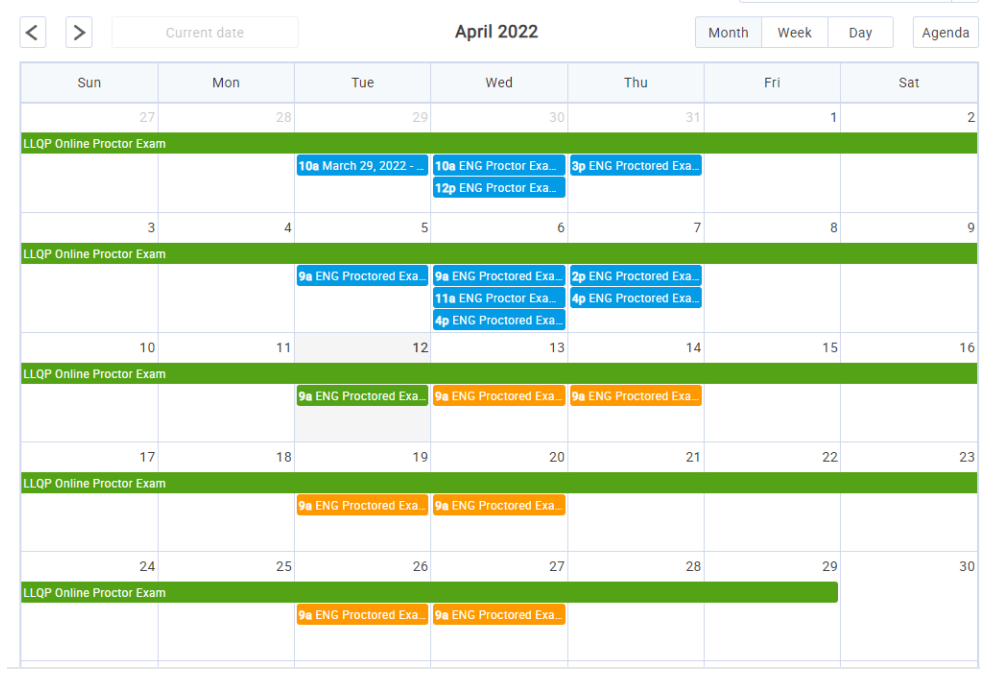

Page 4 of 6

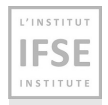

Details of the session will appear. To schedule the exam, please click "**BOOK"**.

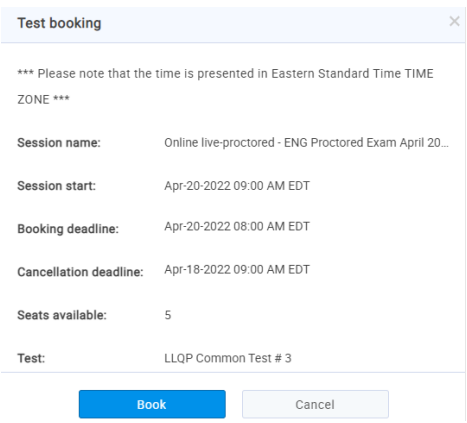

**Urgent**: All exam times are displayed in **Eastern Time**. Please convert the time displayed in the calendar to your local time zone to ensure that you are booking a date/time that is suitable for your schedule. You can find time zone converters online.

Once your exam is booked, your confirmation will appear on the top of the page:

#### Assigned tests and surveys

Tests and surveys that are assigned to you.

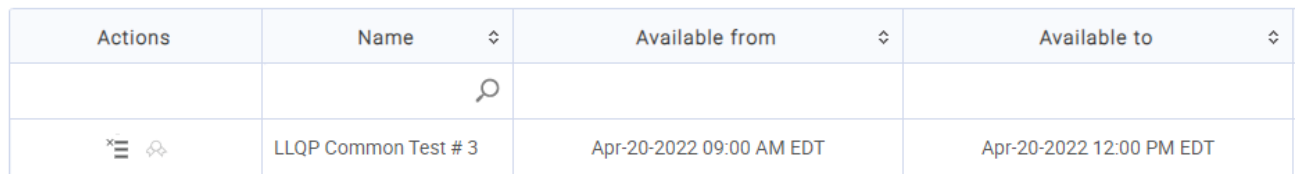

#### **6 How to cancel an exam date**

Please note that exams can be cancelled at least 48 hours in advance of your scheduled exam time. If you need to cancel the exam within 48 hours of the exam date, please contact IFSE Customer Service at 1-888- 865-2437 to discuss your options.

To cancel an exam and/or schedule a new exam date, please follow the instructions below:

- Log into your IFSE account. From the menu bar, click on "**MY IFSE"** and then "**EXAMS"**
- Click on "**IFSEeTest Online Proctor Exam"**
- Click on "**ONLINE Proctor Exam Platform"**

Cher

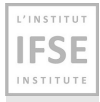

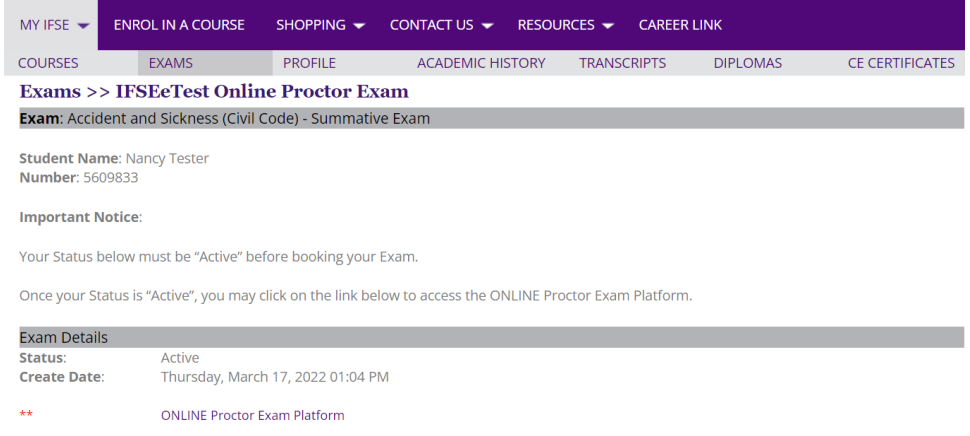

• One you are on the testing platform, click on the icon under "Actions" (highlighted in yellow in the screenshot below) to cancel your exam

#### Assigned tests and surveys

Tests and surveys that are assigned to you.

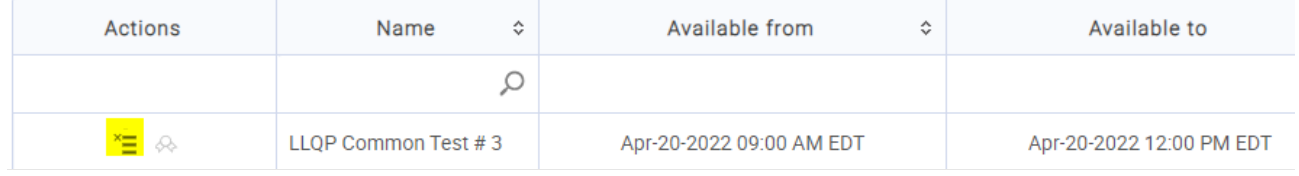

Once cancelled, you will be able to select a new exam date from the booking calendar, or you can leave your exam date open until you are ready to schedule the new exam date.